# **FERPA Instructions**

- 1. Log onto AP OneStop
- 2. Select the Web Self Service tile

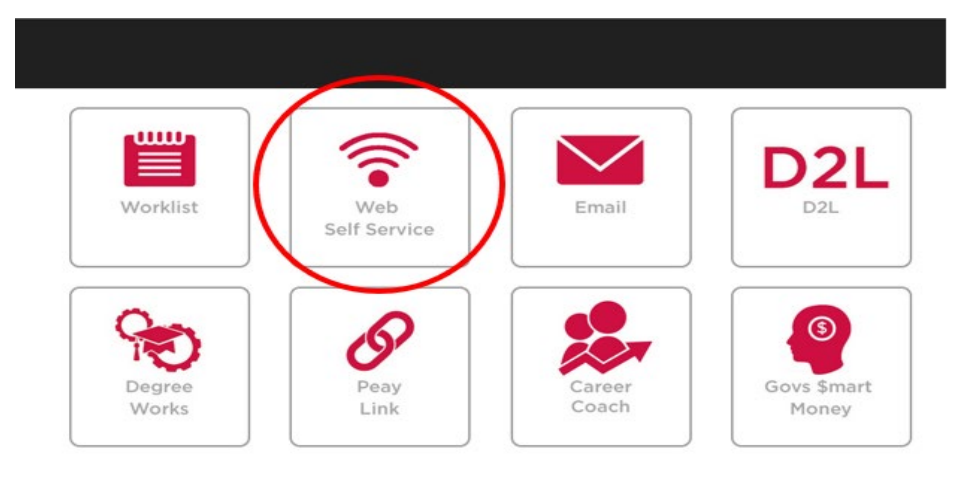

3. Select the Student Link

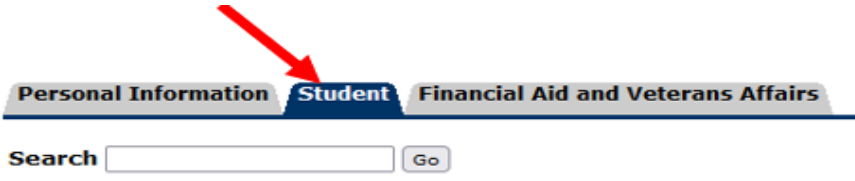

4. Choose the "FERPA Release of Confidential Information Forms" link

# **Student**

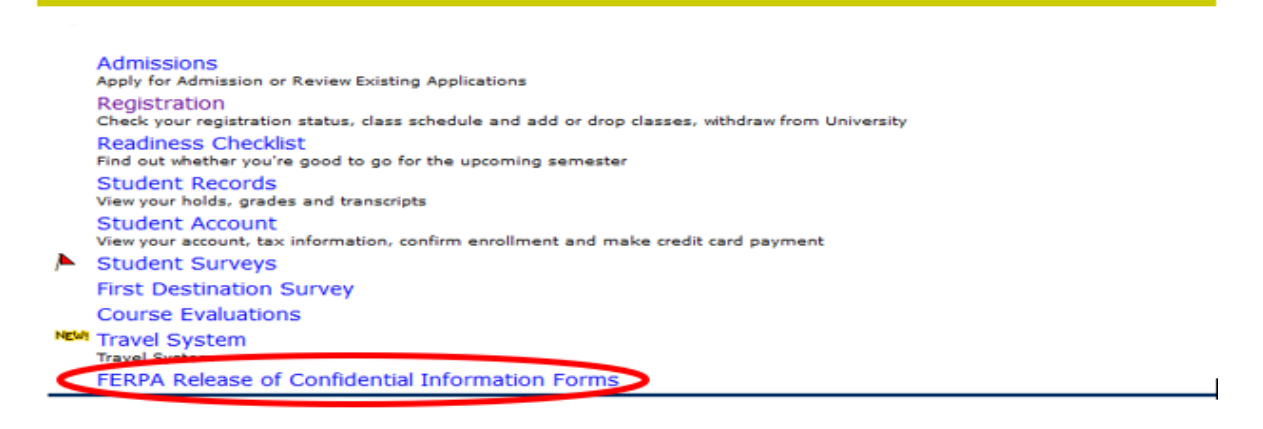

- 5. Select "FERPA Release of Confidential Information Form" to submit a request. Processes Immediately.
- 6. Select "FERPA Cancelation Form" to remove a person that was previously submitted on a FERPA Release form. Processes within 2 business days.

# **FERPA Forms**

#### FERPA Release of Confidential Information Form **FERPA Cancelation Form**

## RELEASE: 1.0

7. Once link from FERPA Forms page is selected you will be asked to sign into Dynamic Forms. This uses the same username and password as OneStop.

#### Welcome to Dynamic Forms!

This online system allows you to complete & submit forms online. To access this system, enter your username & password.

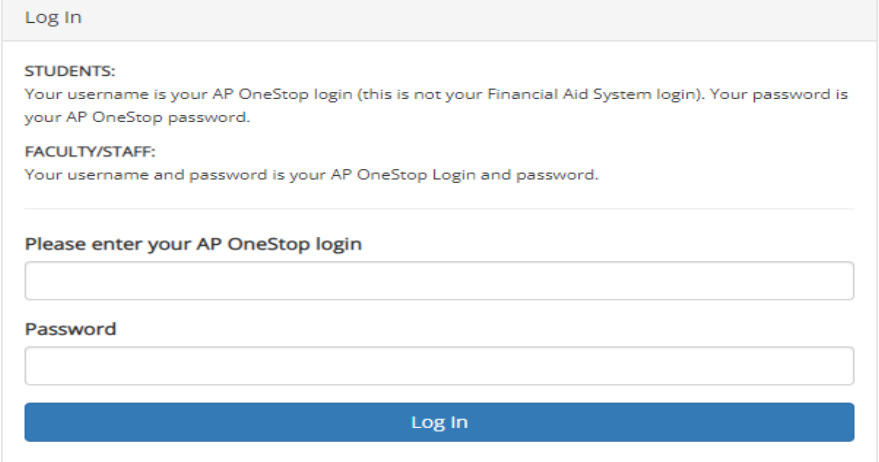

### 8. Compete requested fields

Save Progress Next

a. FERPA Release of Confidential Information Form

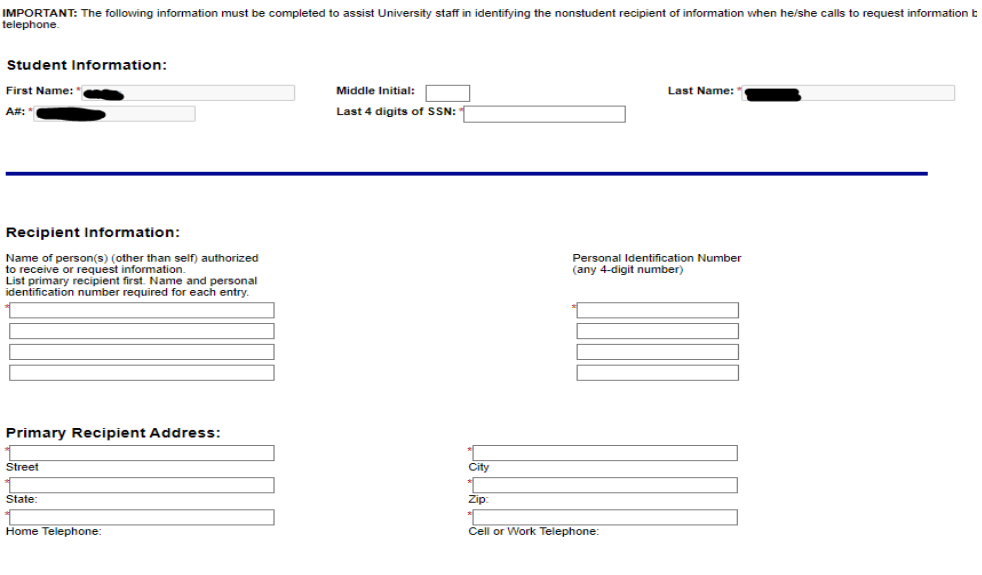

### b. FERPA Cancelation Form

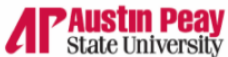

FAMILY EDUCATIONAL RIGHTS AND PRIVACY ACT (FERPA) CANCELLATION FORM

IMPORTANT: The following information must be completed to assist University staff in identifying the nonstudent recipient of information when he/she calls to request information by telep

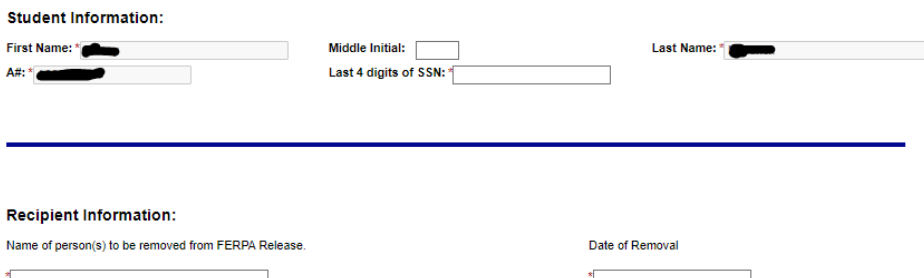

Save Progress Next

9. Click Next

### 10. Submit Electronic Signature

## **Electronic Signature**

Please read the Disclosure / Consent before you sign your form electronically.

Typing your name exactly as it appears below signifies you are completing this form using an electronic signature. By signing electronically, you are certifying that you have read and understand the Disclosure/Consent and agree to electronically sign. You also agree to receive required disclosures or other communications related to this transaction electronically.

To continue with the electronic signature process, please enter your name and click the "Sign Electronically" button to save your information and submit your electronic signature.

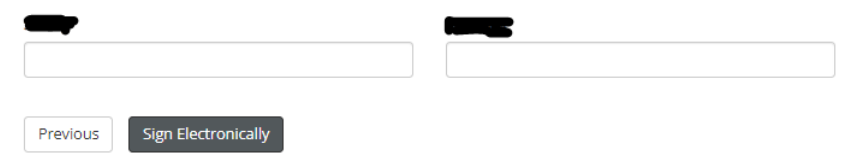

If you would like to opt out of electronic signature, please click the "Opt out and print" link below to save your information and print a local copy for your signature. Opt out and print